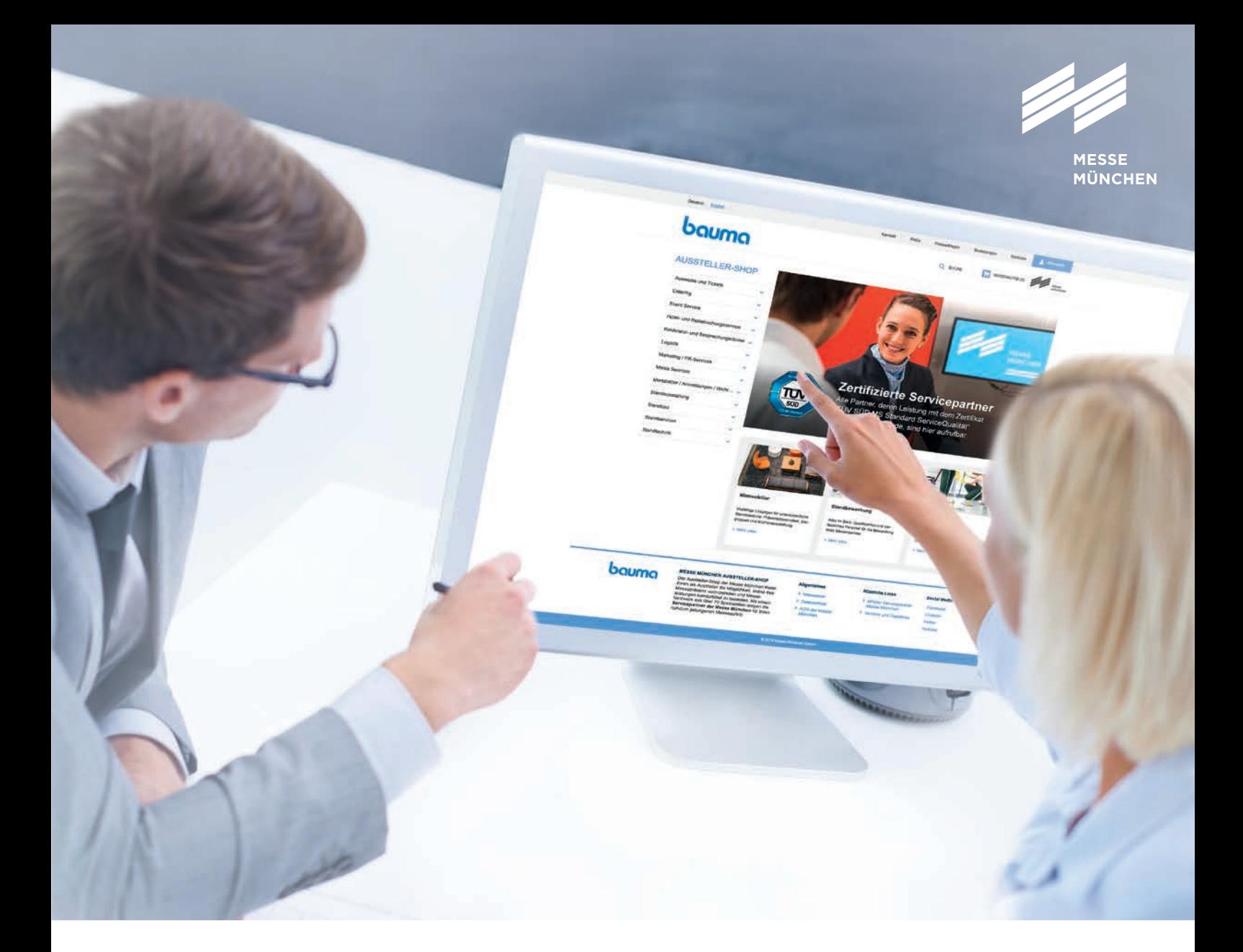

# **User Guide**

[Aussteller-Shop](https://bauma.de/de/aussteller/planung/aussteller-shop/) *[Exhibitor Shop](https://bauma.de/en/exhibitors/planning/exhibitor-shop/)*

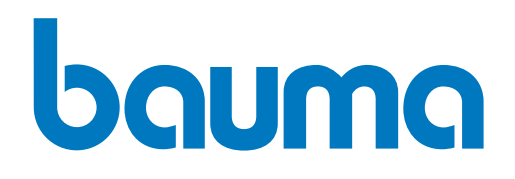

### **Willkommen**  *Welcome*

Der Aussteller-Shop der Messe München bietet allen Ausstellern die Möglichkeit, online ihre Messepräsenz vorzubereiten und Messeleistungen komfortabel zu bestellen. Folgend erhalten Sie einen Überblick über die wichtigsten Funktionen.

*The Messe München Exhibitor Shop gives all exhibitors the chance to get everything ready for their exhibition online and order trade fair services with ease. This guide is designed to give you an overview of all the key features.*

#### **Inhalt**

#### *Content*

- **▪** Erste Schritte *First steps*
- **▪** Verwaltung der Accounts *Managing your account*
- **▪** Funktionen des Shops *Shop features*
- **▪** Änderung des Passworts *Changing your password*

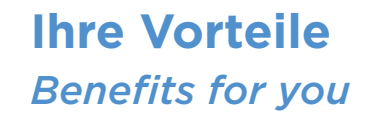

*Vom Standbau über die technische Ausstattung bis hin zur Ticketbestellung – im Aussteller-Shop können Sie übersichtlich und nutzerfreundlich sämtliche Leistungen der Messe München und deren Servicepartnern ordern.*

*Whether you are looking for stand construction, technical equipment, or even tickets, head to our user-friendly Exhibitor Shop for a clear overview of all of the services Messe München and its service partners have to offer and to place orders.*

**▪ Flexibel:** Legen Sie für alle verantwortlichen Mitarbeiter und Dienstleister Subaccounts an – mit individueller Rechtevergabe.

 *Flexible: Subaccounts can be created for all responsible employees and service providers, and individual rights allocated.*

**▪ Nutzerfreundlich:** Intuitive Benutzerführung und übersichtliche Darstellung der Bestellmöglichkeiten.

 *User-friendly: The shop is easy to navigate and all of the ordering options are clearly laid out.*

**▪ Übersichtlich:** Alle Bestellungen, Merklisten und Preisanfragen sind mit einem Klick abrufbar.

 *Clear: All orders, wishlists, and requested quotes can be viewed with a single click.*

**▪ Universell:** Nutzen Sie Ihren Messe München Account für die Aussteller-Shops aller Veranstaltungen, an denen Sie teilnehmen.

 *Universal: You can use your Messe München account to access the Exhibitor Shops for any events you are attending.*

**▪ Verlässlich:** Sie erhalten nach Abschließen Ihrer Bestellung sofort eine Bestelleingangsbestätigung mit Auflistung aller Einzelpositionen.

*Reliable: As soon as you have finished placing an order, you will receive an itemized confirmation notification.*

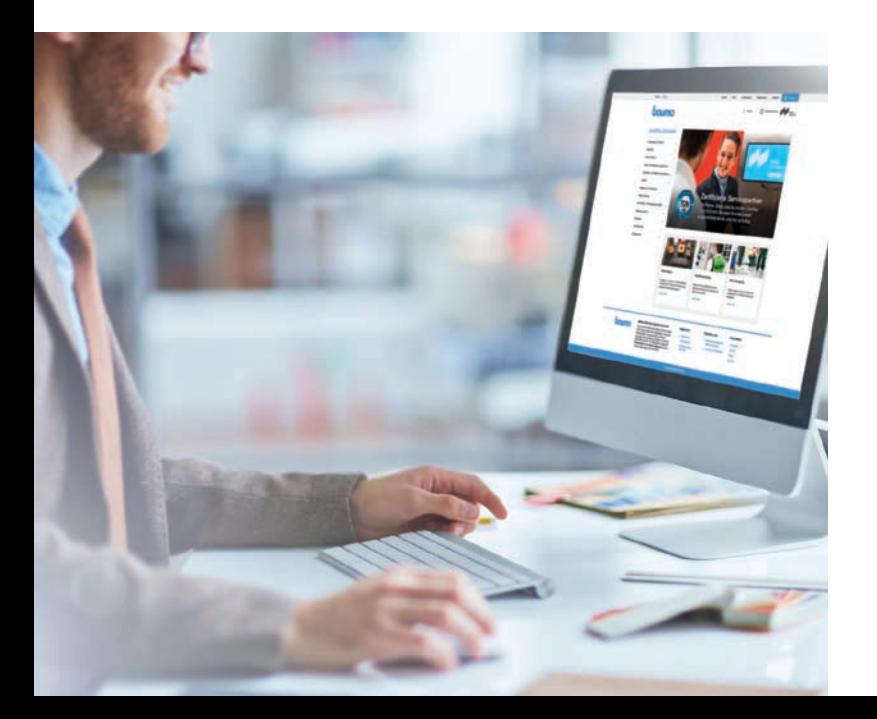

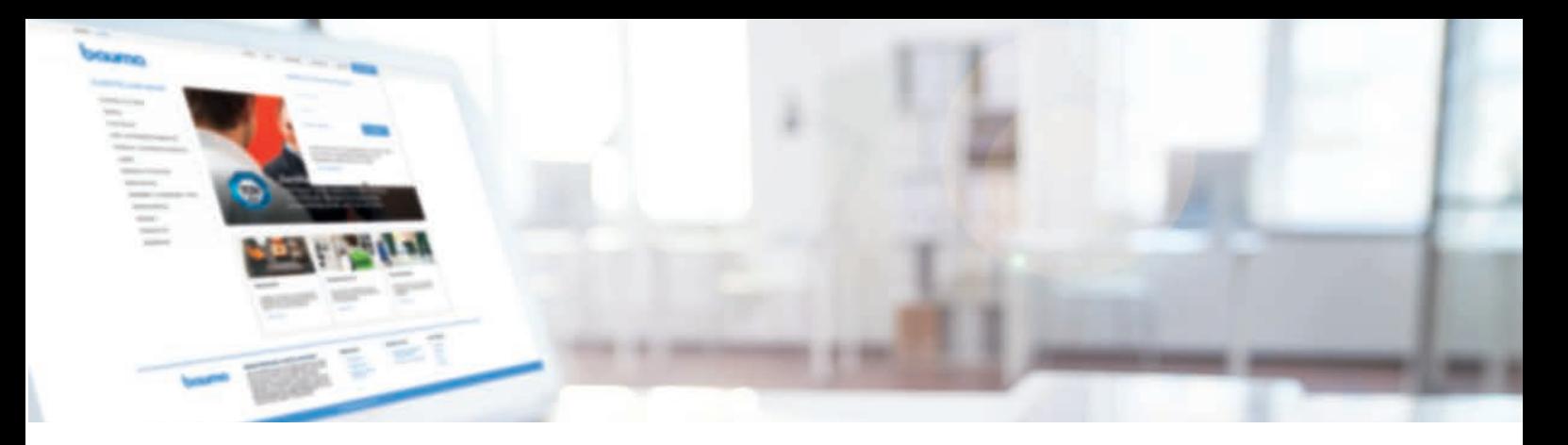

#### **Ihr persönlicher Zugang in drei Schritten**

#### *Get Access in three simple steps*

So erhalten Sie Zugang zum Aussteller-Shop *Follow these steps to get access to the Exhibitor Shop*

**Ihre persönlichen Zugangsdaten gelten für alle künftigen Veranstaltungen der Messe München. Bitte bewahren Sie diese daher sicher auf.**

*Your personal log-in details will be valid for all Messe München events you attend in future so make sure you don't forget them.*

**1 2 3**

Ab Mitte März 2022 erhalten Sie eine E-Mail vom Aussteller-Shop mit einem Link. Der Link ist 5 Tage lang gültig. Sollte dieser Zeitraum verstrichen sein, können Sie sich jederzeit über die Funktion "Passwort vergessen" ein neues, initiales Passwort vergeben.

*As of mid-March 2022 you will receive an e-mail from the Exhibitor Shop containing a link which will be valid for five days. If this timeframe has elapsed, you can reset your password at anytime using the "Forgot Password" function.*

Über den Link gelangen Sie zur Login-Seite des Aussteller-Shops und legen Ihr persönliches Passwort fest. Ihr Zugang besteht immer aus Ihrer E-Mail Adresse und dem individuell gewählten Passwort.

*Clicking on the link will take you to the Exhibitor Shop log-in page, where you will need to set your password. To log in to the shop, you will always need to enter your e-mail address and the password you have selected.*

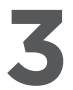

Nach dem Login können Sie Bestellungen für Ihre Messebeteiligung absenden.

*Once you are logged in, you will be able to place orders for the trade fair.*

## **Verwaltung Ihres Accounts**

#### *Managing your Account*

Als Primär-Account und Ansprechpartner für die Messeorganisation haben Sie die Möglichkeit, über "Mein Benutzerkonto" Subaccounts für Kollegen oder externe Dienstleister (z.B. Ihren Standbauer) anzulegen. Sie können jedem Subaccount individuelle Nutzerrechte zuweisen. *alternate contact person*  Ein abweichender Korrespondenzkontakt erhält automatisch einen Subaccount mit allen Rechten.

*As the main account holder and trade fair organization contact person, you will have the option to create subaccounts for your colleagues and external service providers via "My Account" (e.g., your stand constructor). Each subaccount can be allocated individual user rights. An automatically receives a subaccount and is granted full user rights.*

**Jeder Subaccount erhält automatisch eine E-Mail mit einem Link, um sein persönliches Passwort festzulegen. Die individuellen Account-Rechte legt der Primär-Account fest.**

*Each person you set up with their own subaccount will automatically be sent a link via e-mail so they can choose their own password. The main account holder specifies the individual account rights.*

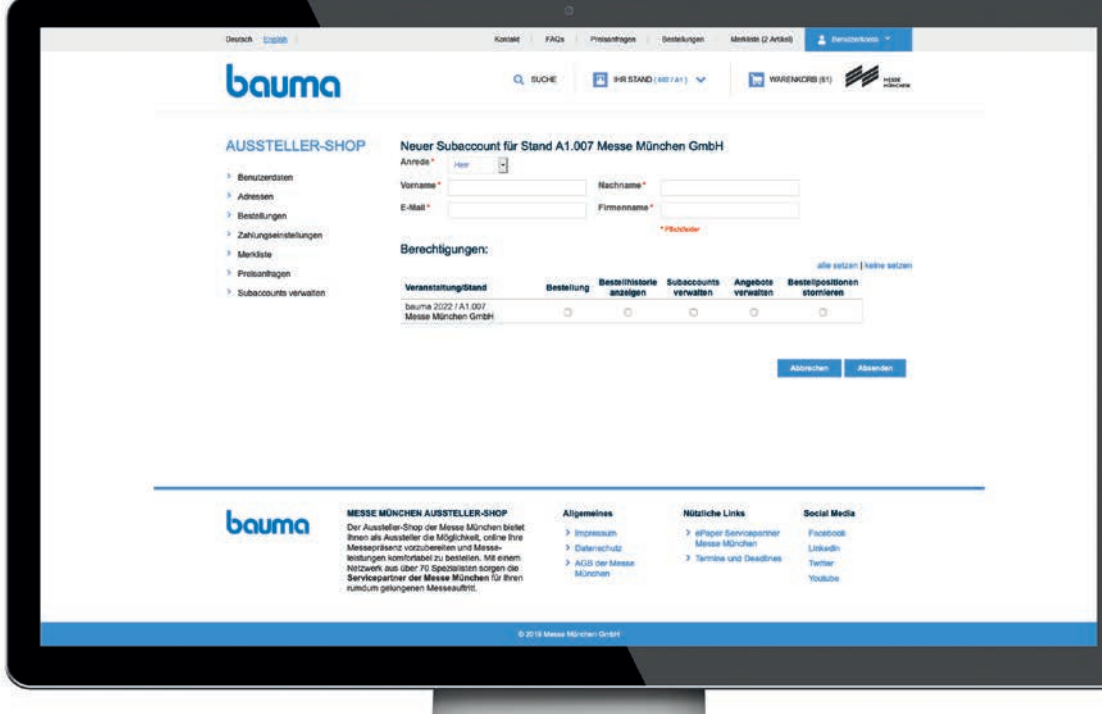

Der Primär-Account kann angelegten Subaccounts nach der Veranstaltung alle erteilten Rechte zur Nutzung entziehen.

*After a particular event, the main account holder can remove all allocated rights of use from subaccounts they have created.*

### **Funktionen des Aussteller-Shops**

#### *Features of the exhibitor shop*

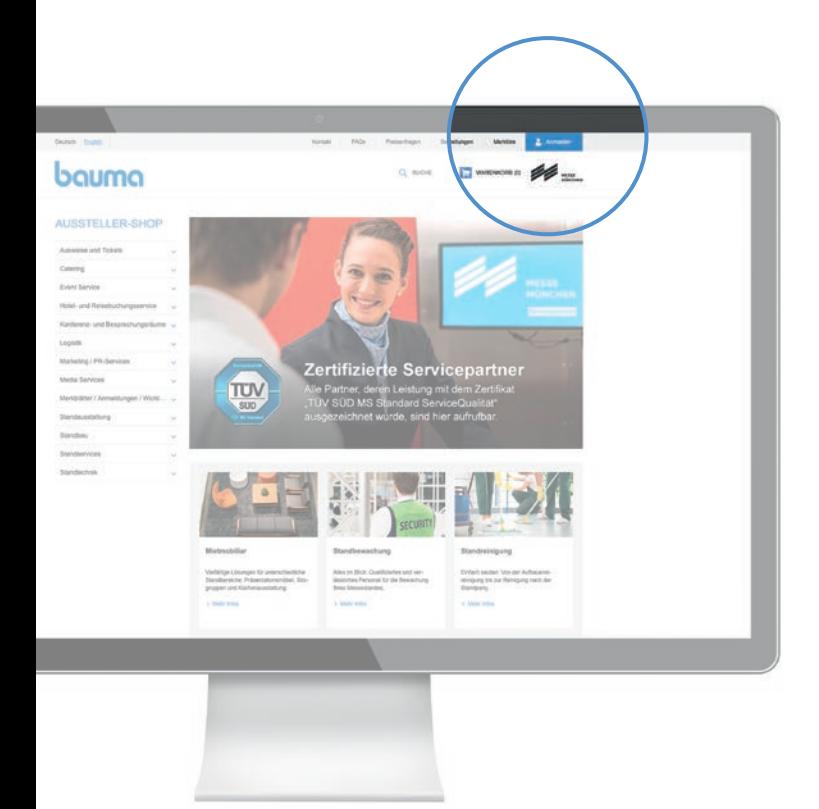

#### **Ein Zugang für alle Stände**

I[m Aussteller-Shop l](https://bauma.de/de/aussteller/planung/aussteller-shop/)assen sich auch mehrere Stände verwalten. Wählen sie nach Ihrem Log-In im Drop-Down Menü einfach den Stand aus, für den Sie bestellen möchten.

#### **Multi-stand access**

*Multiple stands can be managed from the [Exhibitor](https://bauma.de/en/exhibitors/planning/exhibitor-shop/)  [Shop. O](https://bauma.de/en/exhibitors/planning/exhibitor-shop/)nce you have logged in, just choose the stand you want to place an order for from the drop-down menu.*

**Über das Hauptmenü (rechts oben) greifen Sie auf die wichtigsten Funktionen des Aussteller-Shops zu.**

*The main menu (top right) gives you access to all of the key features of the Exhibitor Shop.*

**▪ Merkliste:** Speichern Sie Produkte und Leistungen, die Sie interessieren und die Sie später bestellen wollen.

*Wishlist: Save products and services you are interested in so you can order them at a later date.* 

**▪ Preisanfragen:** Stellen Sie unverbindlich Ihre Preisanfrage für individualisierte Leistungen und Produkte.

*Quotes: Request no-obligation quotes for services and products tailored to your needs.*

**▪ Warenkorb:** Legen Sie Produkte zur Bestellung in Ihren Warenkorb und wählen Sie "Bestellung abschließen".

 **Cart:** *Add products you want to order to your cart and then select "Place order".*

**▪ Bestellungen:** Hier finden Sie die Gesamtübersicht Ihrer Bestellungen. Auf Wunsch können Positionen storniert werden. Auch nach der Veranstaltung können Sie hier alle Ihre Bestellungen zu den Veranstaltungen der Messe München einsehen.

*Orders: See a summary of all of your orders and cancel any items you no longer want. You can even view all of your orders from previous Messe München events here.*

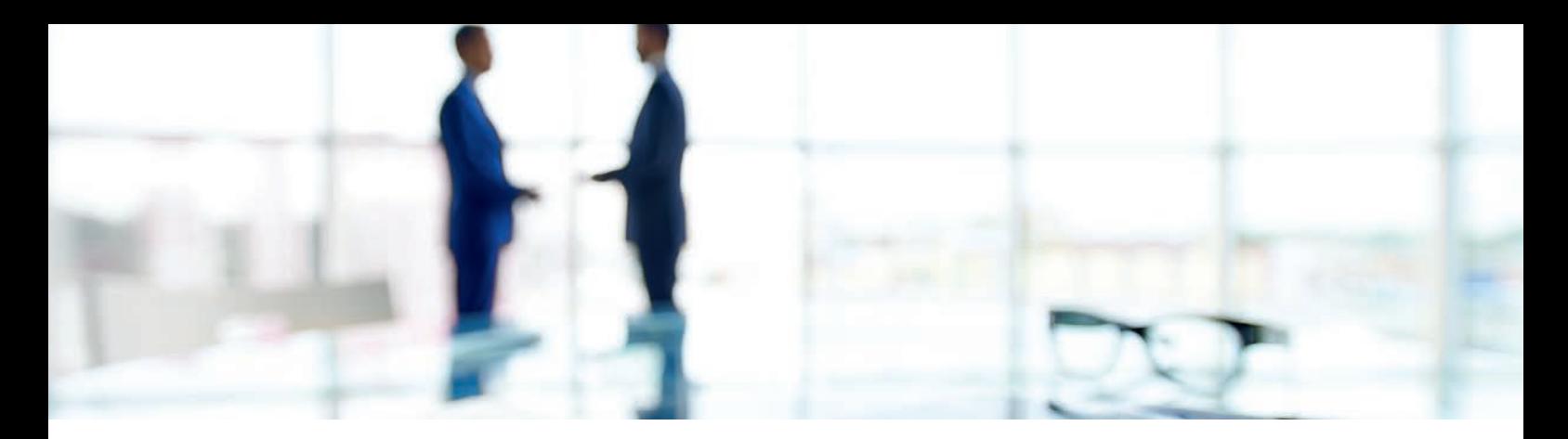

### **Passwort ändern** *Changing your password*

- Klicken Sie i[m Aussteller-Shop \(re](https://bauma.de/de/aussteller/planung/aussteller-shop/)chts oben) auf "Anmelden". *Click on "Log In" in the top right of th[e Exhibitor Shop p](https://bauma.de/en/exhibitors/planning/exhibitor-shop/)age.*
- Klicken Sie auf "Passwort vergessen". *Click on "Forgot Your Password".*
- Geben Sie Ihre E-Mail Adresse ein (identisch zur Anmeldung). *Enter your e-mail address (the one you used to register).*
- Klicken Sie auf "Absenden". *Click on "Submit".*
- **· In Kürze erhalten Sie eine E-Mail mit der Aufforderung, sich** ein neues Passwort anzulegen. *You will soon receive an e-mail asking you to set a new password.*

**Falls der erhaltene Aktivierungslink nicht mehr gültig ist, wählen Sie bitte "Passwort vergessen" in der Anmeldemaske und wenden Sie oben genannte Schritte zum Anlegen eines neuen Accounts an.**

*If your activation link is no longer valid, select "Forgot Your Password" on the "Log In" page and follow the steps given above to create a new account.*

### **Media Services** *Media services*

Wir bieten Ihnen zahlreiche Möglichkeiten, Ihre Messebeteiligung schon im Vorfeld zu kommunizieren. Ihren Firmeneintrag gemäß dem obligatorischen Kommunikationsbeitrag können Sie unter Media Services im Aussteller-Shop freigeben.

*We can provide you with plenty of opportunities to advertise that you will be exhibiting at the trade fair in the run up to the event. You can confirm your company entry (included in the mandatory communication fee) in the "Media Services" section of the Exhibitor Shop.*

### **Kontakt** *Contact*

Tel.: +49 89 949-11348 E-Mail: [shop@bauma.de](mailto:shop%40bauma.de?subject=) 

**[bauma.de](https://bauma.de/de/) [messe-muenchen.de](http://www.messe-muenchen.de)**